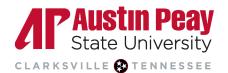

# Accessing Tutor.com: Student Guide

These steps can be followed using a web browser on a computer or mobile device. The Tutor.com app will not work for APSU users because our institution is using single sign-on. You must access the service through D2L.

- 1. Log into D2L through AP OneStop (opens new window).
- 2. On the D2L landing page, select the course for which you are seeking tutoring.

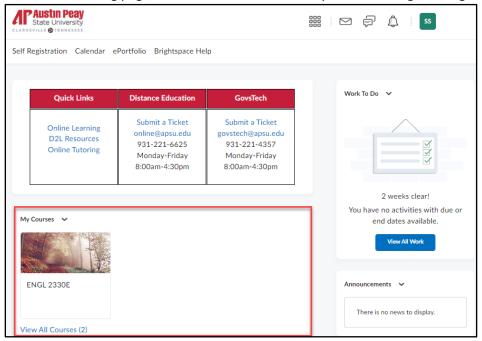

- 3. Once inside the course, select "Resources" on the navigation bar.
- 4. Select "Tutor.com 24/7" from the drop-down list.

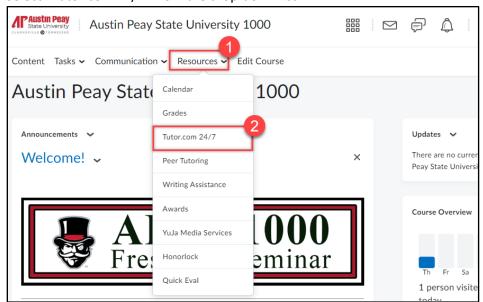

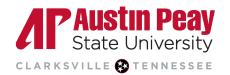

Mobile Users: If you are trying to access the online tutoring service on a mobile web browser you will also be asked how you want to launch the service, select "LAUNCH MOBILE WEB." Do not use "LAUNCH APP".

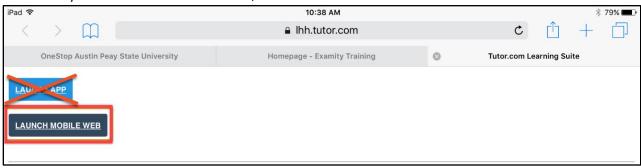

- 5. You are now on the Tutor.com landing page. In addition to taking a tour of the platform, you can:
  - a. Connect with a tutor for a live session
  - b. Schedule a tutoring session in advance
  - c. Access practice quizzes and resources
  - d. View all information related to your account such as completed and upcoming sessions

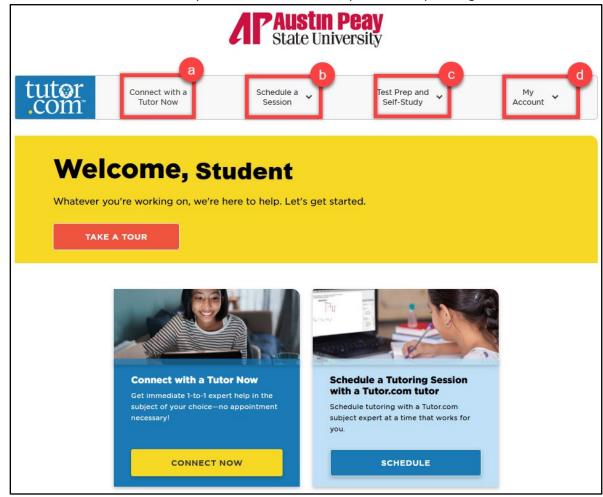

online@apsu.edu 931.221.6625

**1**|

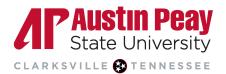

- 6. Click "Connect with a Tutor now" to fill in the quick pre-session questionnaire for a live session.
  - a. If you need to change the language to Spanish, you can do so with the language drop-down menu.
  - b. Select your topic of interest from the "Topic" drop-down list.
  - c. Select a specific subject or subtopic using the "Subject" drop-down list.
  - d. Choose if you want to communicate with a tutor via "Chat Only" or "Chat with Voice".
  - e. Use the "Question" field to type in the question or problem for which you need support. For example, in a business course, you may state, "I need assistance with balancing ledgers."
  - f. You can also attach a file.
  - g. Click the "SUBMIT" button to get started.

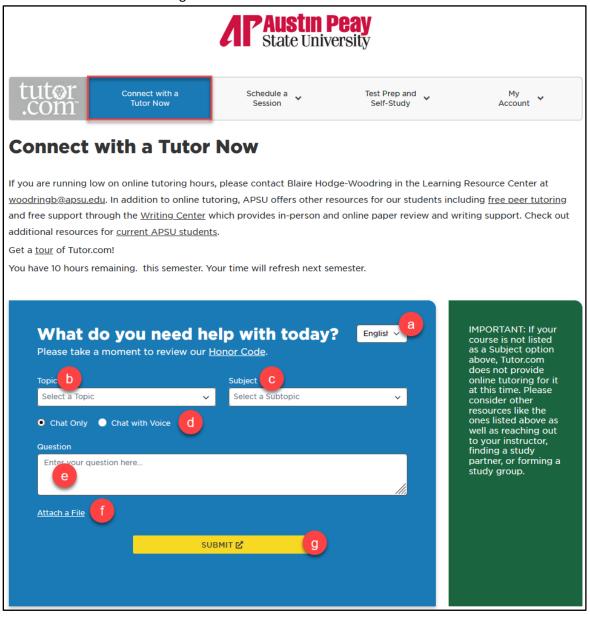

online@apsu.edu **1** 931.221.6625

Last Updated: 2023-08-23

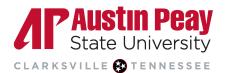

7. It may take a few moments to load, but once it does, you will be connected with a tutor.

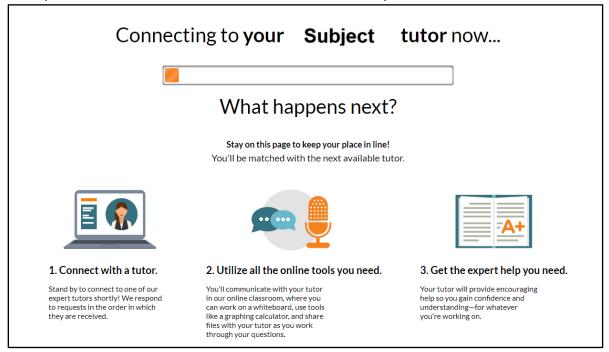

8. It's tutoring time! If this is your first tutoring session, feel free to ask your tutor any questions about the Tutor.com classroom.

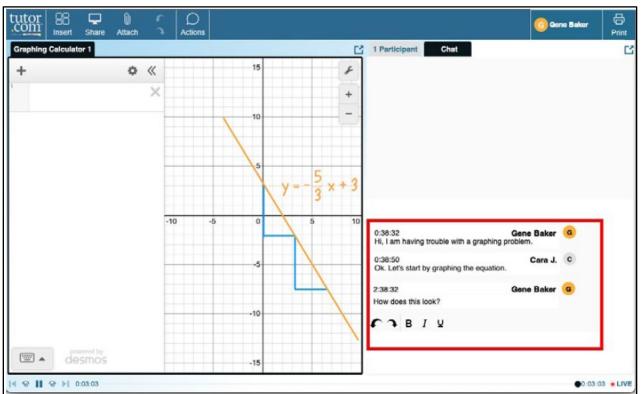

931.221.6625

Last Updated: 2023-08-23